## **Enable Secure Connections**

The **Force HTTPS** feature allowes browsers to switch to a [secure HTTPS connection,](https://en.wikipedia.org/wiki/HTTPS) when you open your iSpring Cloud account.

- 1. Select the **Force HTTPS** checkbox to switch to HTTPS.
- 2. To apply your changes, click **Save**. You will see a notification that the settings were changed.

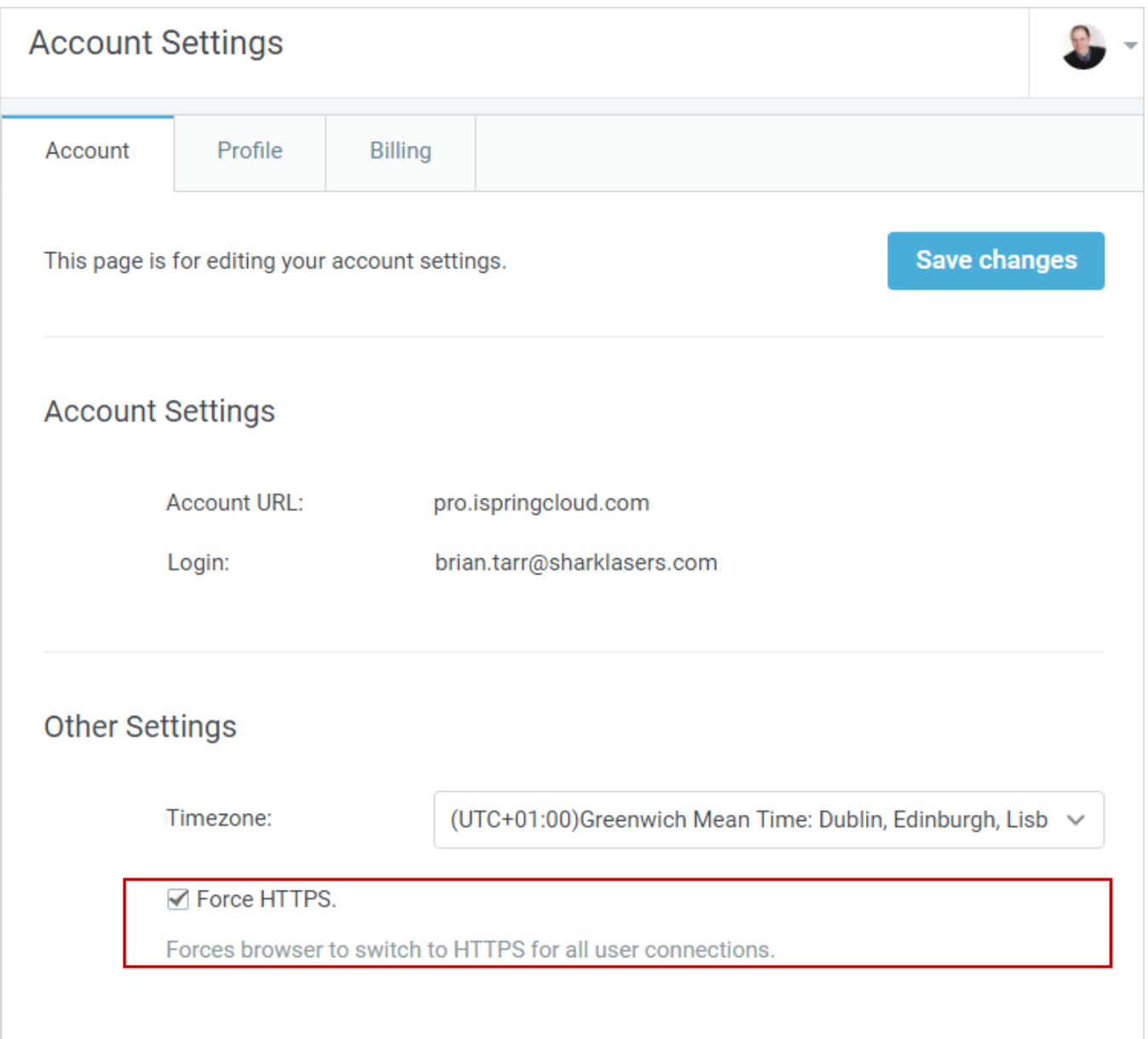